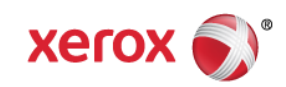

# Mini Bulletin XRX16AG Phaser 4600/4620 Release SMP2R25 35.004.55.000

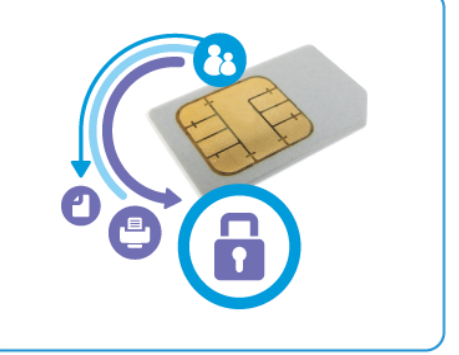

**Release Date: Nov 15, 2016 Updated: Dec 01, 2016**

## **Purpose**

This Bulletin is intended ONLY for the specific security problems identified below. The problems identified has been rated a criticality level of **IMPORTANT.** This release includes OpenSSL 1.1.0.

This SPAR release includes fix for:

- CVE-2016-2177 -- OpenSSL incorrectly uses pointer arithmetic for heap-buffer boundary checks, which might allow remote attackers to cause a denial of service.
- CVE-2016-2183 The DES and Triple DES ciphers, as used in the TLS, SSH, and IPSec protocols and other protocols and products, are vulnerable to a birthday attack against a longduration encrypted session, as demonstrated by an HTTPS session using Triple DES in CBC mode, aka a "Sweet32" attack.
- CVE-2015-2808 Bar Mitzvah. The RC4 algorithm, as used in the TLS protocol and SSL protocol, does not properly combine state data with key data during the initialization phase, which makes it easier for remote attackers to conduct plaintext-recovery attacks against the initial bytes of a stream by sniffing network traffic that occasionally relies on keys affected by the Invariance Weakness, and then using a brute-force approach involving LSB values. RC4 has been disabled in this release.

## Software Release Details

**If your software is higher or equal to the versions listed below no action is needed.**

**Otherwise, please review this bulletin and consider installation of this version.** 

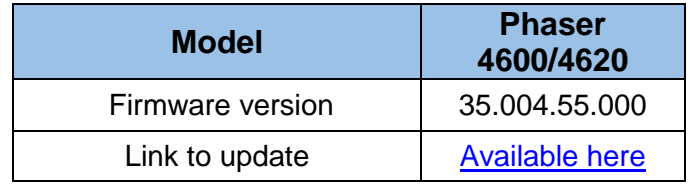

Save the file to a convenient location on your workstation. Unzip the file if necessary.

© 2016 Xerox Corporation. All rights reserved. XEROX® and XEROX and Design®, ColorQube®, and WorkCentre® are trademarks of Xerox Corporation in the United States and/or other countries.

Installation Instructions:

### **Manual upgrade using Internet Services**

This section provides instructions to upgrade machine software over the network via **Xerox** 

#### **CentreWare Internet Services (CWIS) Procedure:**

- 1. Open the web browser from your Workstation.
- 2. Enter the *IP Address* of the machine in the Address bar and select **[Enter]**.
- 3. Click on the **[Properties]** tab.
- 4. Click on the Maintenance arrow on the left side bar and select Software Upgrade and make sure it is enabled.
- 5. Click on the Maintenance arrow on the left side bar and select Firmware Upgrade.
- 6. Click **[Browse]**.
- 7. Locate and select the software upgrade file obtained earlier. The firmware file will have an extension **.hd**.
- 8. Click **[Install Software].**

**Note 1:** Please use ASCII characters only in file path.

**Note 2:** Software Installation will begin several minutes after the software file has been submitted to the machine.Once Installation has begun all Internet Services from this machine will be lost, including this Web User Interface.The installation progress can be monitored from the Local UI.

**Note 3:** If the printer does not take the flash and start the flash process power cycle the printer and try again.